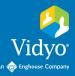

## VidyoConnect<sup>™</sup> Tools • Tips • Tricks

## WHITEBOARD

- 1. When you're ready to use the whiteboard, click 🔽 Share applications on the in-call toolbar.
- 2. Select Whiteboard in the application bar, click the whiteboard, and then click SHARE Share.

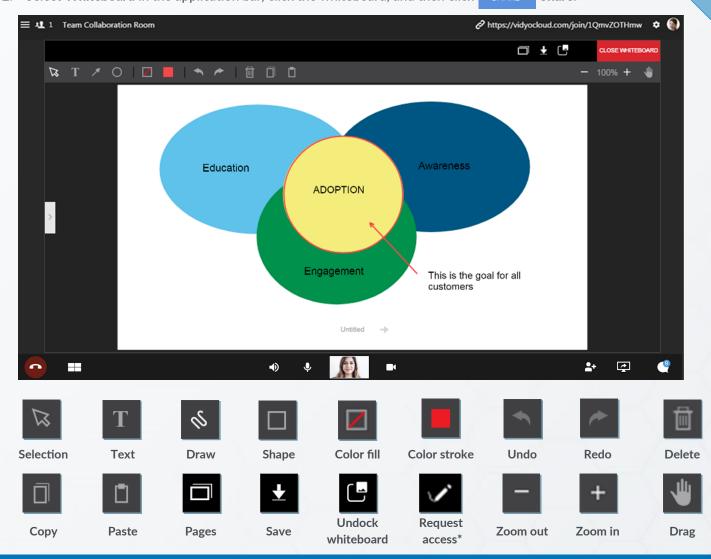

## NOTE

- Whiteboard is view-only for the browser experience (FireFox, Chrome, MS Edge).
- One participant can annotate on the whiteboard at a time.
- Other participants 🗹 can request to annotate on your whiteboard. \*Only displays when viewing the whiteboard.
- Clicking ALLOW when prompted passes control of the whiteboard. You will no longer have control and can revoke access at any time.

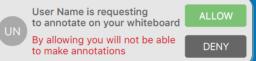

The VIDYO logo is a registered trademark of Vidyo, Inc. in the U.S. Patent and Trademark Office and in other jurisdictions. VIDYO, the Vidyo cube icon, the Vidyo Partner Logos and names of Vidyo Inc.'s products and offerings are trademarks or registered trademarks of Vidyo, Inc., in the United States and in other jurisdictions. Other trademarks reference herein are the property of their respective owners.